# **PU Service Portal Requestor User Guide**

#### **How to Submit a Ticket**

See below for simple instructions for accessing the Employment and Purchasing Center Service request forms.

- 1. Visit onepurdue.purdue.edu for access to the OnePurdue applications
- 2. Search "business center" to locate the links for the purchasing and employment center forms
- 3. Click the Business Center Purchasing Center forms or Business Center Employment Center forms

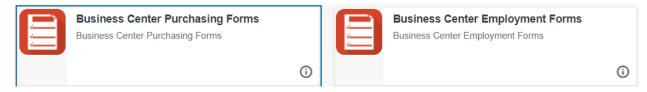

4. Locate the service needed, then select the black box with gold text to initiate the form request (example below).

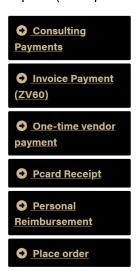

- 5. On each specific form, the requestor name should auto populate from the user sign in.
- 6. Acct/Dept. directs the request to the appropriate service center and is a required field that *must* be selected in order to move forward. This is a quick search, start by typing the few letters of the respective department and select the Department in which this request should be placed. Note: as this field ensures the request is delivered to the appropriate center, there is no need for additional communication with the center or individuals in the centers.
  - a. Customers can use the magnifying glass to aid in search functionality. Customers can enter *either* a department name or responsible cost center number.

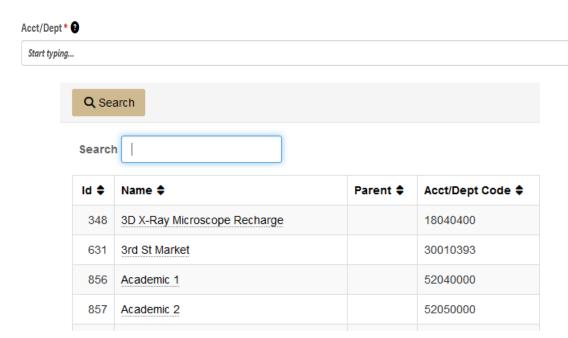

- 7. Please Note: all fields will have a black circle with a ? icon. This icon can be selected. When selected, a text language will appear that will explain in additional guidance on completing this portion of the request.
- 8. In "Tell us about your request" be sure to complete all RED asterisk (\*) fields in order to formally submit each request. Be sure to attach supporting documentation where relevant and provide justification for all requests to allow for a smoother process and alleviate bounce backs for questions.
- 9. When ready, submit via the gold "Submit" button.

Submit

- 10. Once successfully submitted, the requestor that submits a service request within TDX will receive an email response. This will also provide a quick link to easy access back to the ticket queue for tickets already submitted.
- 11. The respective service center will receive and handle the request timely per standards previously set within each unit. In the same way Footprints was previously used, service centers can communicate to the requestor via the system.
- 12. Attachments can be loaded from the "browse" feature of the form. If the file is too large, an error will be displayed. If the file is too large, there are two additional options for submitting an attachment.
  - a. Option 1: reply to the email confirmation/ticket you receive; attach the file and send via email

b. Option 2: login to service.purdue.edu; click "Services" in the top banner; select "ticket requests" from the sub-banner on the next page; scroll down and navigate to the applicable ticket; click the ticket title; locate the attachments box on the right hand of the screen; drag and drop the file needing to be attached

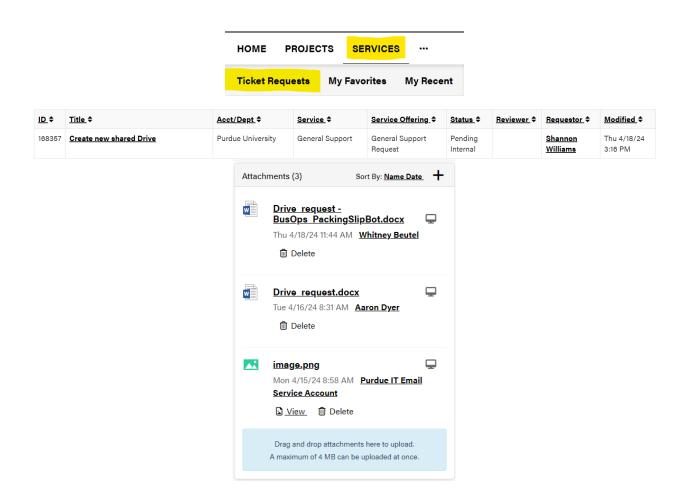

### **How to Access Previously Submitted Tickets**

1. Once a service request is submitted, ticket requests can be monitored by the requestor by logging into service.purdue.edu and visiting "Ticket Requests."

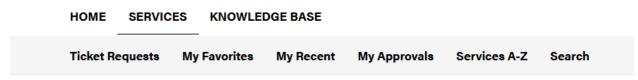

2. After selecting Ticket Requests, the next screen will provide a search function but also a list of all service requests submitted by the end user OR the contact if added to the request.

There is also search function to quickly find a specific request.

## Ticket Requests (0)

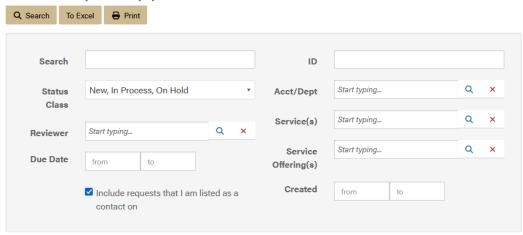

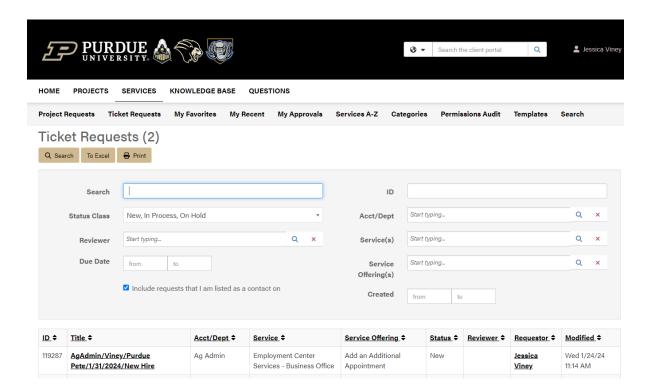

a. This will populate a favorite list on the main service tool bar.

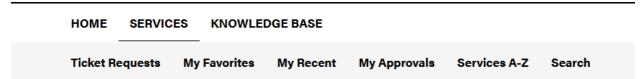

## **How to Submit a General Inquiry Ticket**

General inquiry ticket requests can be used when additional information is needed to determine which purchasing or employment form best fits the situation.

Look for black tiles labeled "General Inquiry" in both employment and purchasing service centers.

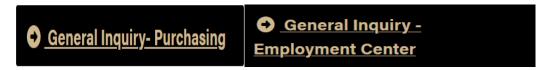

## How to find additional information to assist in selecting the correct GL

- 1. Visit <a href="https://www.purdue.edu/procurement/purchasing/resources.php">https://www.purdue.edu/procurement/purchasing/resources.php</a> and select "Ariba Commodity Code and General Ledger (GL) List. This will provide an excel file that can be searched using CTRL + F to locate specific items.
- 2. Please also consider consulting your local Business Office for commonly used GL's for your research group.